# $\frac{d\ln\ln}{d\log\log n}$

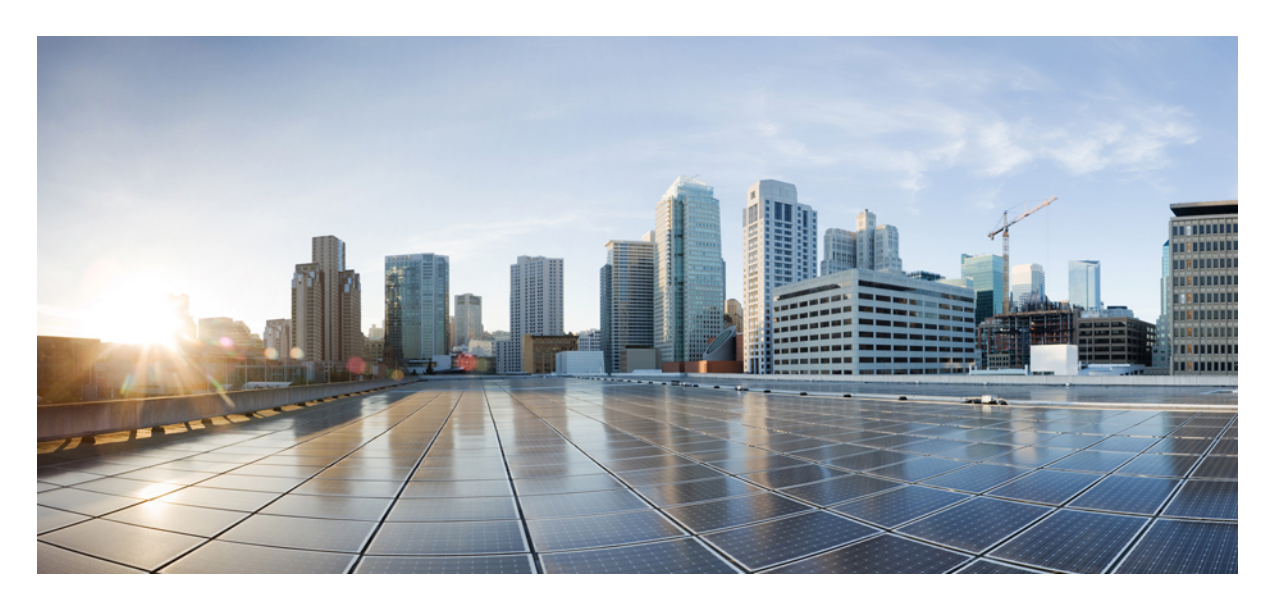

**Cisco SD-WAN Service Maintenance Tasks Editing an [SD-WAN](#page-1-0) Control Plane 2**

## <span id="page-1-0"></span>**Editing an SD-WAN Control Plane**

To edit a control plane:

#### **Procedure**

- **Step 1** Log in to the Cisco MSX Portal.
- **Step 2** In the main menu, click **Dashboard**.
- **Step 3** From the Subscription pane, select the SD-WAN Service.
- **Step 4** Select a tenant from the list of tenants or click **SD-WAN Home**, and then select a tenant from the SD-WAN home page.

The SD-WAN home page appears and displays the site summary page for the selected tenant. Use the toggle button on the top right-hand side of the page to switch between the list and map view with the list of sites for the selected tenant.

**Step 5** From the list view, click on a Cisco SD-WAN site type that is in 'Up' status.

The site summary page displays the details of the site, such as site summary, tunnel health, device template used on the site, control plane status, and so on.

**Step 6** In the SD-WAN Control Plane status section, click **Edit Control Plane**.

#### **Figure 1: Editing an SD-WAN Control Plane**

Cisco SD-WAN Control Plane Status

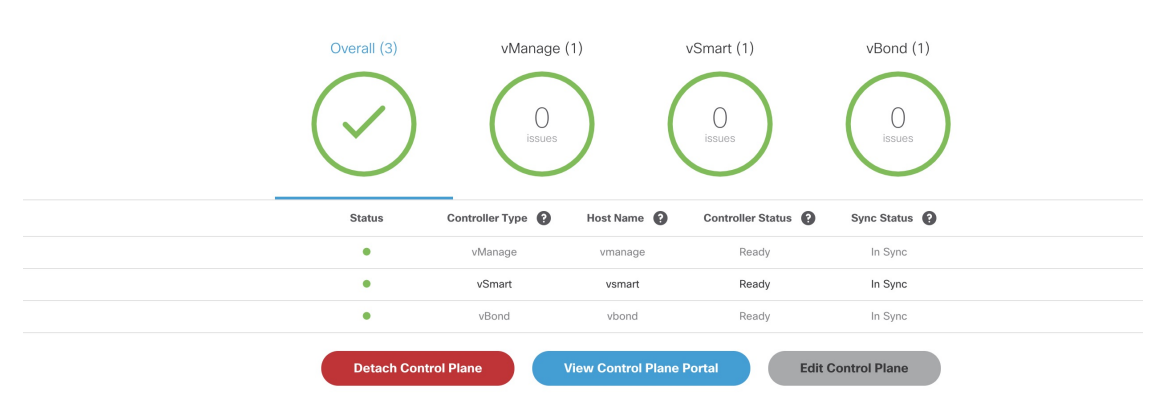

The editing process takes you through the attach control plane process to edit the information that was submitted during the attach process.

- **Step 7** In the **Attach or Create Control Plane** section, attach option is selected by default. Click **Continue** to move to the next section.
- **Step 8** Select the Control Plane Type as **Cisco SD-WAN** and click **Continue**.
- **Step 9** Edit the control plane information that you had provided earlier for the selected site.

You can edit the details of the SD-WAN Control Plane, such as URL, organization name, username, and password of the control plane.

**Note**

• Only alphanumeric characters are allowed in the username field.

- All alphanumeric characters are supported in the password field, except Space. Use the eye icon to view the existing password. You can enter the new password in this field to override the existing password. Only users with permissions to create, attach, delete, or detach a control plane (that is, SD-WAN Control Plane manage permission) can view or override the existing password.
- Organization name cannot contain  $() \leq ?{}$

## **Editing a Provisioned Site**

Use the procedure below to modify the site details after the site is provisioned and has established a connection with the MSX control plane.

To edit a provisioned site in Cisco SD-WAN:

#### **Procedure**

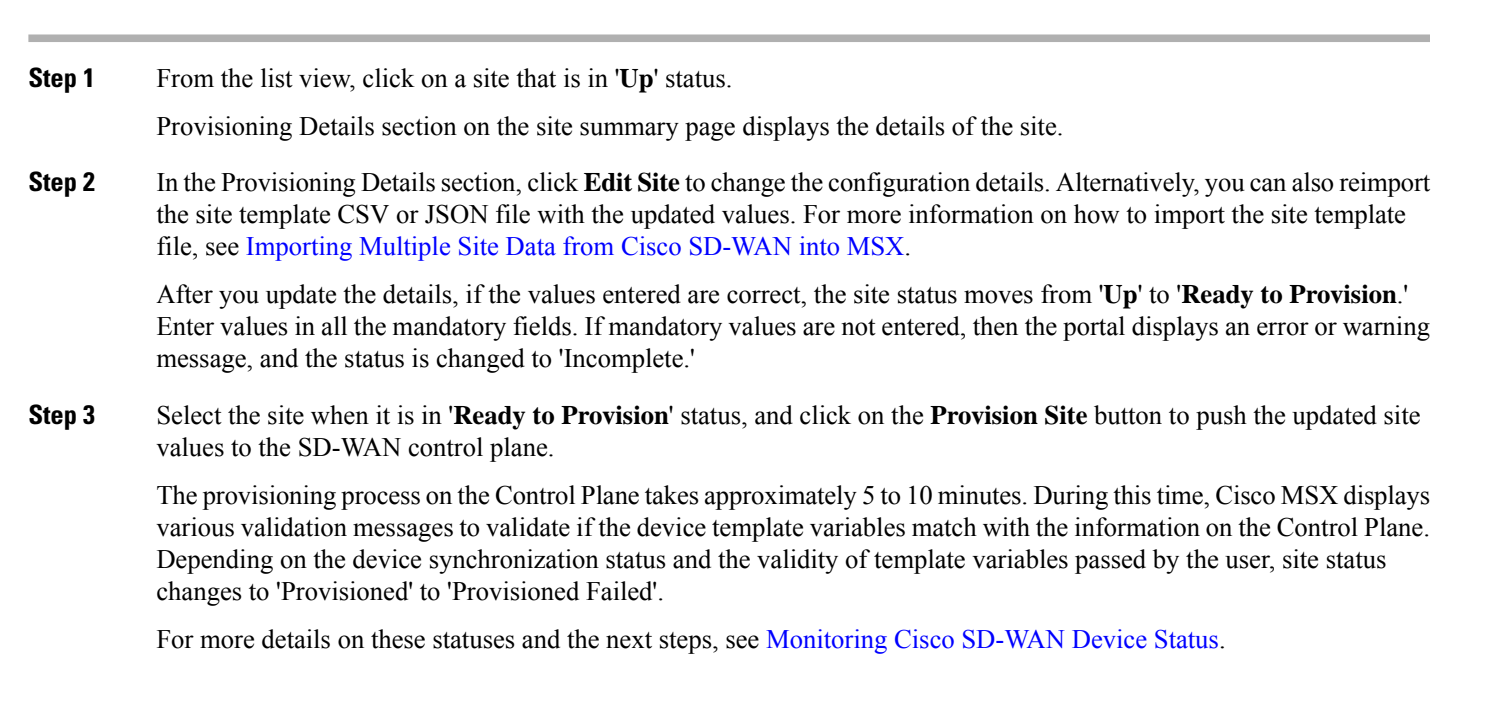

## **Upgrading Control and Data Plane**

You can upgrade the software image running on both Control and Data Plane. The upgrade process comprises of uploading the new software image, upgrading the device software, and activating the software image.

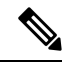

It is recommended that all devices run the same software version. If this is not possible, you must ensure that the SD-WAN Control Plane server (vManage) software version is higher version than that of vSmart, vBond controller and vEdges. **Note**

#### **Uploading Software Images**

Before you can upgrade any device to a new software version, you need to either upload the software image to the SD-WAN Control Plane (vManage) server or point to a remote server on which the software image is available.

To upload the software image:

#### **Procedure**

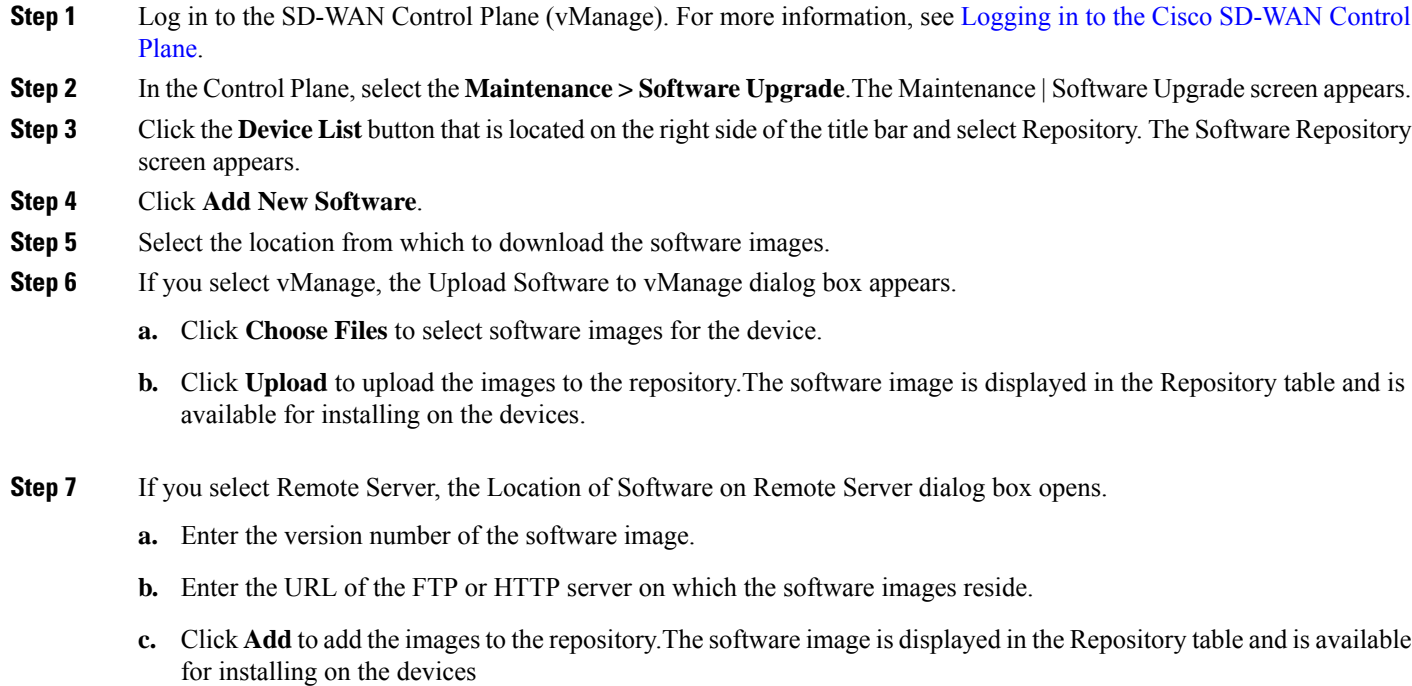

#### **Upgrading vEdge Devices**

.

To upgrade the software image on a device:

#### **Procedure**

- **Step 1** Log on to vManage.
- **Step 2** In vManage, select the Maintenance > Software Upgrade. The Maintenance | Software Upgrade screen appears.
- **Step 3** In the title bar, click the **vEdge** tab.
- **Step 4** Verify that the device that needs to be upgraded is reachable.
- **Step 5** Select one or more devices on which to upgrade the software image.
- **Step 6** Click the **Upgrade** button. The Software Upgrade dialog box opens.
- **Step 7** Select the software version to install on the device. If the software is located on a Remote Server, select the VPN in which the software image is located.
- **Step 8** To automatically activate the new software version and reboot the device, select the Activate and Reboot check box.
- **Step 9** Click **Upgrade**. A progress bar indicates the status of the software upgrade.

If the control connection to the SD-WAN Control Plane does not come up within the configured time limit, SD-WAN Control Plane automatically reverts the device to the previously running software image.

#### **Activating New Software Image on vEdge Devices**

If you did not select the Activate and boot check box when upgrading the software image, the device continues to use the existing configuration.

To activate new software image on vEdge devices:

#### **Procedure**

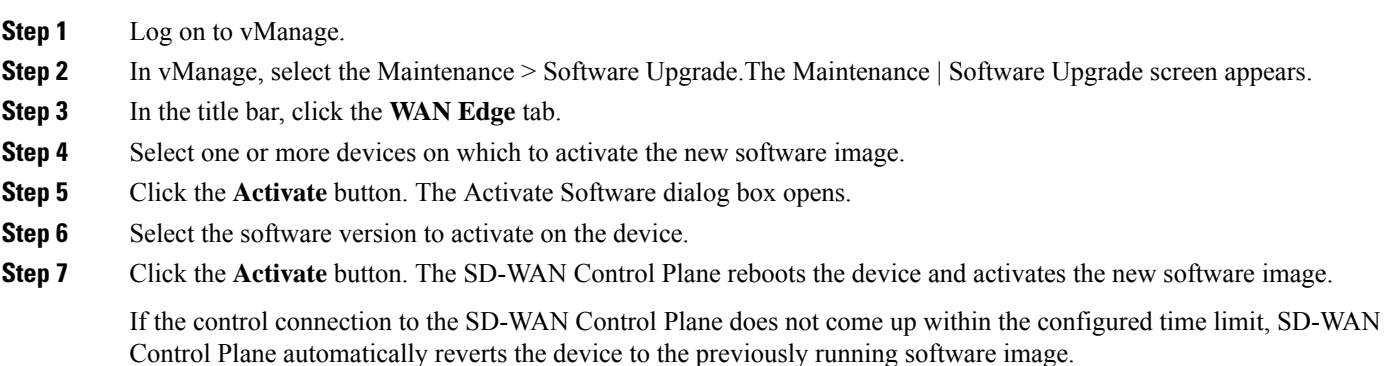

## **Deleting a Customer Site (vEdge Cloud or vEdge SP Cloud)**

The procedure for deleting a customer site is the same for both vEdge Cloud and vEdge SP Cloud. However, deleting a vEdge cloud site is a slower process than deleting a vEdge SP Cloud site, and takes around 5-10 minutes.

Deleting a vEdge cloud site is a three-step process:

- First, the vEdge device is decommissioned—the configuration on the device is removed, certificates are cleared, and the chassis ID is made available again in SD-WAN Control Plane. At this point, the reachability status will be in Red and overall site status will be Gray.
- Second, the delete process then undeploy the vEdge site from the ENCS device.
- Final step is the SD-WAN database clean-up after which site can no longer be viewed on the map.

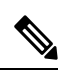

Only users with the permission 'SD-WAN Data Plane' can delete sites. For more information, see [Managing](https://www.cisco.com/c/en/us/td/docs/net_mgmt/msx/4_1_0/sdwan/articles/sdwan_getting_started.html#managing_roles_in_msx) Roles in Cisco [MSX](https://www.cisco.com/c/en/us/td/docs/net_mgmt/msx/4_1_0/sdwan/articles/sdwan_getting_started.html#managing_roles_in_msx). **Note**

Deleting a vEdge SP Cloud is a faster process as this process instantly clears up the SD-WAN database.

This section covers procedure on deleting a customer site on vEdge Cloud and vEdge SP Cloud. For more information on the site status, see [Monitoring](https://www.cisco.com/c/en/us/td/docs/net_mgmt/msx/4_1_0/sdwan/articles/sdwan_monitoring_sdwan_services.html#monitoring_sd_wan_service) SD-WAN Service Status.

#### **Deleting a customer site (vEdge Cloud or vEdge SP Cloud)**

To delete a customer site:

#### **Procedure**

- **Step 1** Log in to the Cisco MSX Portal.
- **Step 2** In the main menu, click **Dashboard**.
- **Step 3** Select the tenant from the drop-down.
- **Step 4** Click **SD-WAN**. The SD-WAN Service Offer screen appears.
- **Step 5** Click **SD-WAN**.
- **Step 6** Select the SD-WAN service. The SD-WAN screen appears.
- **Step 7** In the Map View, click the site that you want to delete. The Site Summary screen appears.

## Site Summary - Cairo Site Site Information Site Status Cairo Site Cairo Governorate, Egy 1.235711, 30.0444 **Bob Baker** Service Details  $\mathbf{r}$

#### **Figure 2: Deleting <sup>a</sup> Site**

**Step 8** Click **Delete Site**. This permanently deletes all information about the site and the device from Cisco MSX.

If the delete operation fails, the site status is displayed in the Site Summary as Deleting Failed. In this case, you need to click Force Delete Site. Click **Force Delete Site** in the confirmation window.

This deletes all the information about the site and the device from Cisco MSX.

#### **Figure 3: Force Deleting <sup>a</sup> Site**

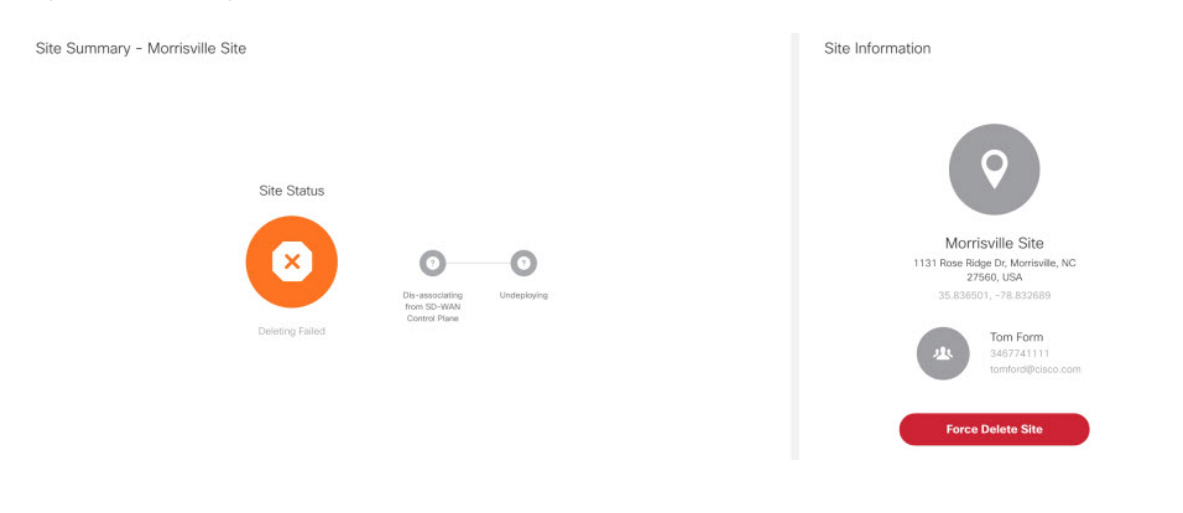

## **Detaching an SD-WAN Control Plane**

#### **Before you Begin**

Only users with the permission 'SD-WAN Control Plane' can detach a Control Plane.

#### **Procedure**

- **Step 1** Log in to the Cisco MSX portal using your credentials.
- **Step 2** From the left hand pane, click **Dashboard**.
- **Step 3** Select the tenant from the drop-down.
- **Step 4** Click **SD-WAN**. The SD-WAN Service Offer window is displayed.
- **Step 5** Click **SD-WAN**.
- **Step 6** Select the SD-WAN service. The SD-WAN window is displayed.

**Figure 4: Detaching an SD-WAN Control Plane**

| No Sites                    |               |             |                             |                                  |          | <b>Edit Control Plane</b> | <b>Add Site</b> |
|-----------------------------|---------------|-------------|-----------------------------|----------------------------------|----------|---------------------------|-----------------|
| <b>Control Plane Status</b> | Overall (4)   |             | vManage (1)<br>U<br>issues  | vSmart (2)<br>U<br>issues        |          | vBond(1)<br>U<br>issues   |                 |
|                             | <b>Status</b> | Device Type | <b>Chassis Number</b>       | <b>Device Status</b>             | Validity | <b>Sync Status</b>        |                 |
|                             | ۰             | vManage     | 92373e5c-716                | ready                            | Valid    | In sync                   |                 |
|                             | ٠             | vSmart      | bbc8255f-d931               | ready                            | Valid    | In sync                   |                 |
|                             | ٠             | vSmart      | c00f0f0a-5a86-              | ready                            | Valid    | In sync                   |                 |
|                             | ٠             | vBond       | 22a29ce5-39a3               | ready                            | Valid    | In sync                   |                 |
|                             |               |             | <b>Detach Control Plane</b> | <b>View Control Plane Portal</b> |          |                           |                 |

#### **Step 7** Click **Detach Control Plane**.

The control plane detachment process may take a few minutes as MSX is in the process of clearing up a few things in the background, such as templates assigned to tenants in the background.

© 2021 Cisco Systems, Inc. All rights reserved.

aludu CISCO.

Cisco Systems, Inc. San Jose, CA 95134-1706 USA

**Americas Headquarters Asia Pacific Headquarters Europe Headquarters** CiscoSystems(USA)Pte.Ltd. Singapore

CiscoSystemsInternationalBV Amsterdam,TheNetherlands

Cisco has more than 200 offices worldwide. Addresses, phone numbers, and fax numbers are listed on the Cisco Website at www.cisco.com/go/offices.